## **Brief Handbook: How to Check your Exam's Grade**

Right after the registration of the exam, you will receive an official e-mail from **totem@uniroma2.it** informing you as follows:

Dear Student, We are writing to inform you that the exam xxx you took on dd/mm/yyyy has been successfully registered. You are kindly requested to check the information you will find on the Delphi, "Registered Exams" section. If you find any mistake into, please click on "MODIFY" within 4 days after this e-mail has been sent. Warm regards, CCD Staff - Uniroma2

Therefore, go to **delphi.uniroma2.it** and log in with your matricola and password.

Click on "Registered exams" (i.e., "Esami in corso di verbalizzazione") under the "Examinations" block, the highlighted line in the picture below.

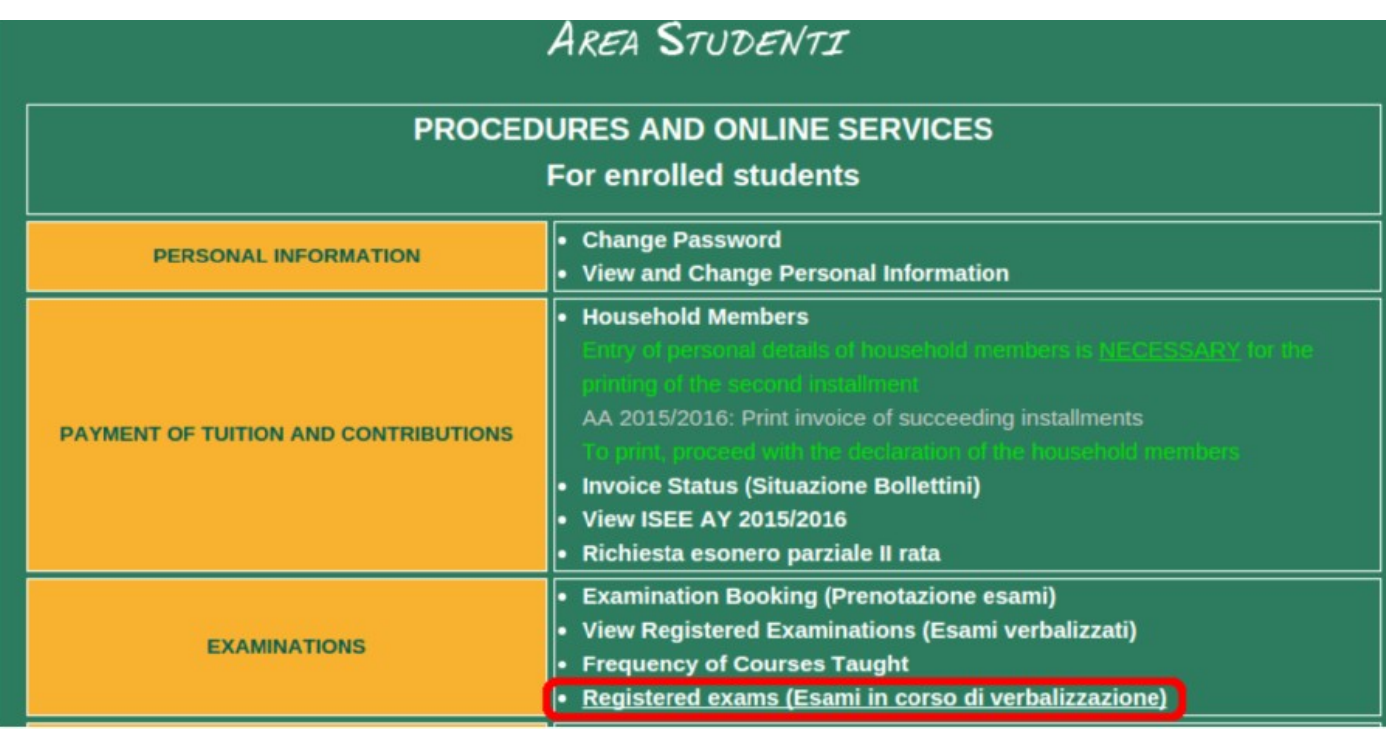

You will now have access to the "Registered Exams" area, where you can find the list of exams recently registered on Delphi (as in the following example).

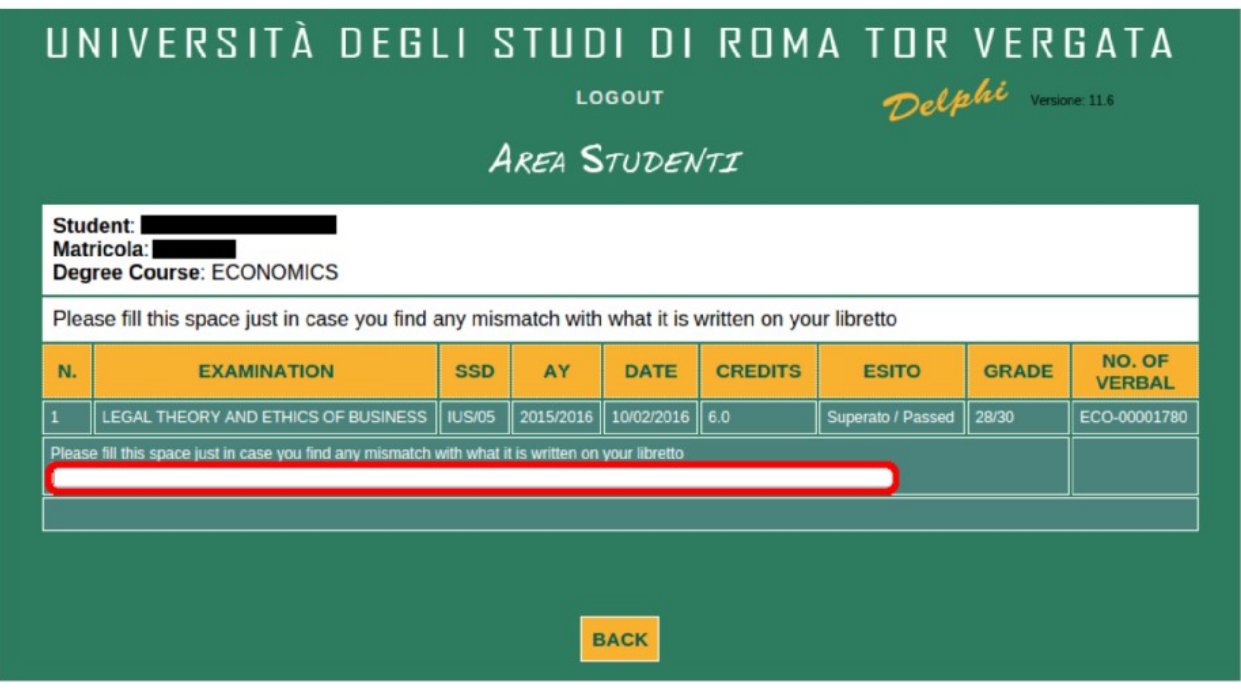

Please note that you will have **4 days** starting from the date of the transmission of the e-mail from **totem@uniroma2.it** to write requests of modification, if any, in the blank space (red circled above). Allowed requests must deal with mistakes in the date, credits or grade of the registered exam. Please remind to be clear in stating what mismatches with your libretto.

It is also allowed to use the blank space to communicate the refusal of your grade. In order to be sure that your communication will be considered valid, please refer to what your Instructor's rules are about the communication of the grade's refusal.

By the end of the 4th day the registration of the exam will be completed. Your exam will finally appear in the area "View Registered Examinations" (Esami verbalizzati), which you can check by simply clicking on the specific area, as shown below.

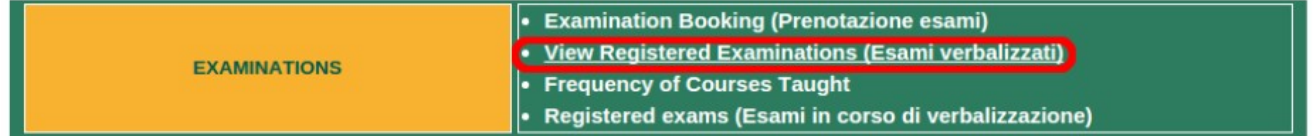